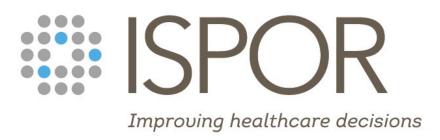

ISPOR Europe 2022

Polling Guide

# **Polling Overview**

ISPOR encourages speakers to engage their virtual and/or in-person audience via polling. This document will provide an overview of polling, best practice tips, and information on submitting and delivering your polls.

All sessions should incorporate audience engagement, participation, and discussion to learn beyond passive listening. Polling allows you to quickly gather audience feedback within your presentation. These polling questions will be launched during your presentation for attendees to respond to in real-time.

# **How Do I Add Questions to My Presentation?**

Step 1

Step 2

Step 3

Choose from a large variety of question types, including multiple choice, open ended/Short answer, numerical order, and brainstorming.

- Log into Orchestrate and confirm you will be using polling within your presentation. Confirm whether you will use polling by **21 October.**
- Add your polling questions directly into your presentation using the sample slide provided on the ISPOR Speaker Resources page. This slide will be used to build the interactive poll that will appear on the following slide. Upload your presentation by **21 October**.

# **Step 1: Choose Your Poll Type**

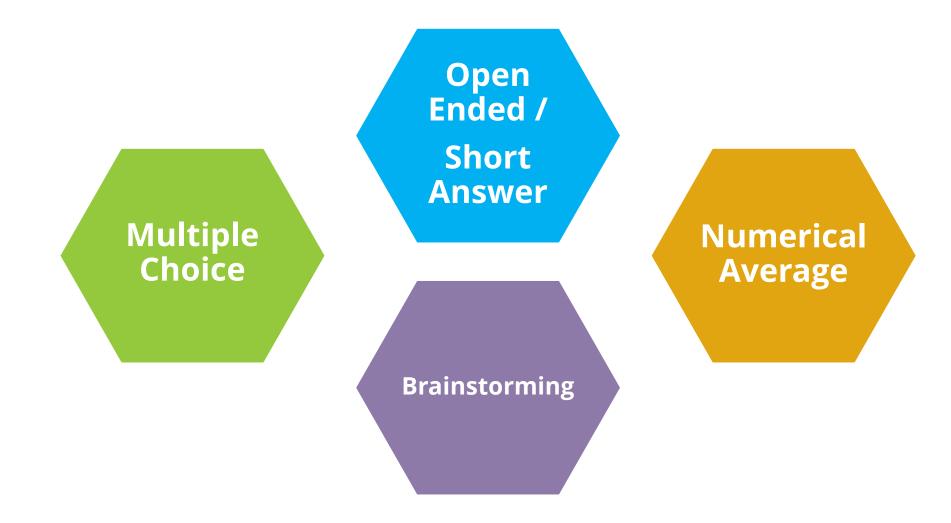

### **Multiple Choice**

The audience chooses from the response options you provide (for example a choice of either true or false). We recommend you limit answer choices to **5 total**. Results will be displayed in a bar graph.

### **Open Ended / Short Answer**

The audience responds freely, with anything they wish. Results can be displayed four ways: Word Cloud, Wordle, List, or Thought Bubble. If you do not provide a preference for results, the default is word cloud.

### **Numerical Average**

Participants rank the response options you provide. They can be listed in any ranking order from 1 – 100. The results will be displayed as an average of the responses received.

### **Brainstorming**

This is also an open-ended poll. Audience can upvote their favorite responses.

# **Step 2: Confirm You Are Using Polling**

Speakers, log into Orchestrate and select your sub-session. You will see a question appear as noted in the graphic below. If you plan to use polling be sure you mark YES.

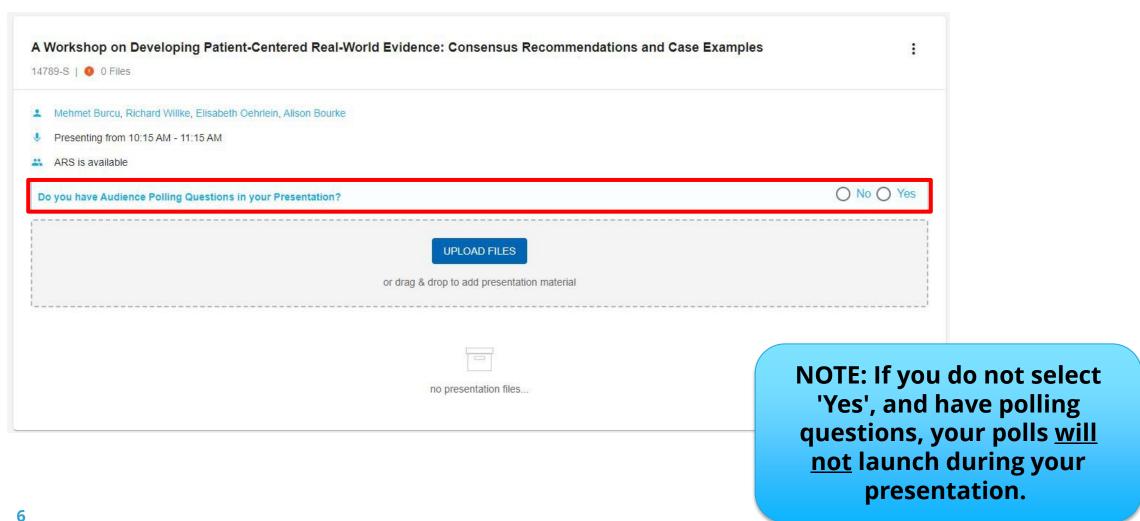

# **Step 2: Confirm You Are Using Polling**

Session moderators will need to access this question and upload their session's slide presentations by navigating to their sub-session.

How Can the Voice of the Patient be Better Heard in HTA Decision Making in Rare Diseases? Monday, November 7, 2022 ( 10:15 AM - 11:15 AM Moderators Moderator Files Comments Subsessions How Can the Voice of the Patient be Better Heard in HTA Decision Making in Rare Diseases? Presenting from 10:15 AM - 11:15 AM

Click on the title of your session and this will bring you to the sub-session. DO NOT upload the file under moderator files shown in this image.

Polling slides will be embedded into the PowerPoint presentation by Conferences IO staff based on your uploaded presentation slide deck. Your polling questions should be inserted as a separate slide so staff can embed the Conferences IO polling plugin.

See sample slide: available for download here and on the Speaker Resources page

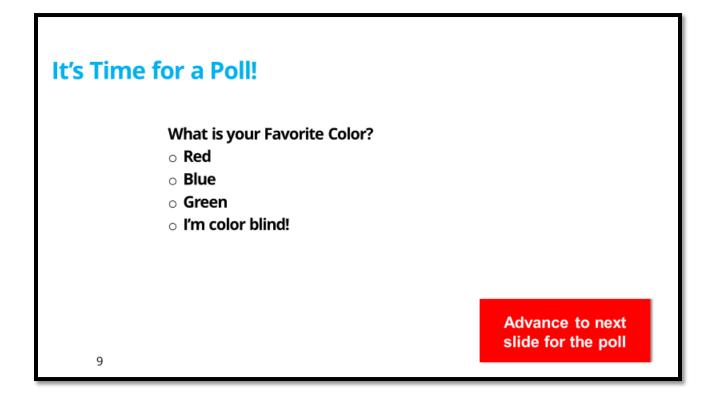

If you are using polling, once you upload your PowerPoint presentation, the system will be locked by the ARS/Sync team, as that presentation will have the polling embedded.

- If you need to upload a new version or make changes to your polls before 21 October, email <u>ARS-support@freeman.com</u>, to have it unlocked and notify them a new version is being uploaded.
  - **For in-person presenters:** If you are uploading a new version on-site in the speaker ready room, there will be a tech there to assist you.
  - **For virtual presenters:** Once the 21 October deadline passes, no new presentations can be accepted.

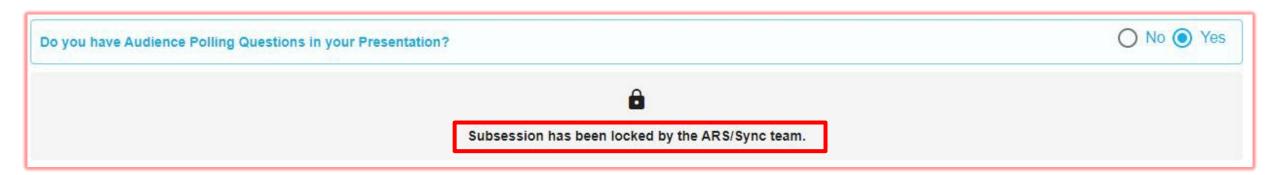

#### FOR VIRTUAL PRESENTERS ONLY

If you are presenting virtually, you will share your ppt through Zoom on your own laptop. Once your presentation has polling embedded, ISPOR staff will notify you that it is ready for download. We will also send you a link to download the Conferences IO plug-in. This plug-in is required in order to launch your polls locally. <a href="Download Conferences IO here">Download Conferences IO here</a>.

| See the <u>system requirements</u> to ensure the              | device meets the minimum qualifications.   |                                                                  |
|---------------------------------------------------------------|--------------------------------------------|------------------------------------------------------------------|
| See also the <u>release notes</u> for information             | about updates.                             |                                                                  |
| Download Link                                                 | Description                                | SHA-256 Checksum (for ZIP download)                              |
| Download Version 2.017, Universal<br>Installer (October 2021) | Universal installer for most installations | 9694c20195f51<br>ddb9df16467e6<br>71deecd728063<br>81f6adb068136 |

If you download your embedded file and need to make an update prior to 21 October, please email ars-support@freeman.com

#### FOR VIRTUAL PRESENTERS ONLY

### **Verifying installation success**

If the installation process was successful, you will see a new "Conferences i/o" tab in PowerPoint's menu ribbon. If you don't see the new menu choice, try closing all open windows of PowerPoint and then re-open PowerPoint.

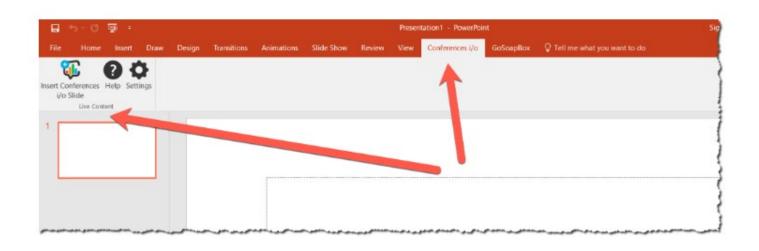

# **Presenting Your Polling Questions**

- A QR code and access link will be added to the beginning of your presentation, and on each poll slide
- The presenter will first present their PowerPoint slide, read the question and possible choices then advance to the polling slide which will activate on the virtual platform and in-person user's devices once they have accessed the link or QR code.
- Please allow time for virtual attendees to participate in your poll (livestreaming and virtual sessions only). There will be a 45 second countdown to accommodate for any delay between live presenter and the virtual audience. Results will display ONLY once the countdown has ended. If the presenter advances before the end of the countdown no results will be displayed. If you go back to the Polling slide, the countdown will start over at 45 seconds.

This slide will appear, and you will know the poll is launched

Live Content Slide

When playing as a slideshow, this slide will display live content

Poll: Do you believe you had ever experienced bias related to your gender, age, race, ethnicity, belief system or socioeconomic status?

# **Presenting Your Polling Questions In-person**

Once you advance after your polling session slide, the poll is launched. In-person attendees will access the poll question from a link or QR code on their personal devices (both will be provided).

Results will show after the countdown as ended. Attendees will see the live poll results from their device and on screen.

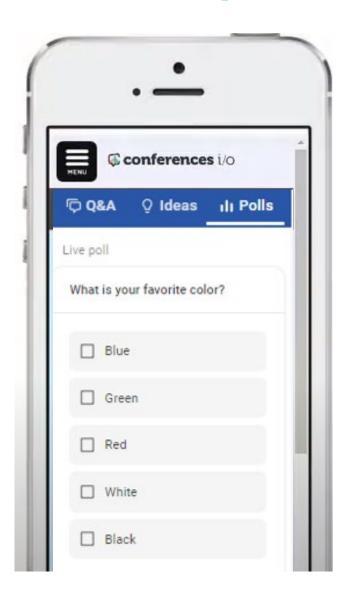

**Live Polling Example** 

# **Presenting Your Polling Questions In-person**

### **In-Person Sessions Livestreaming to the Online Event Platform**

- Attendees access poll on online event platform.
- Poll results display on the session's page next to the video player.

Virtual Attendees

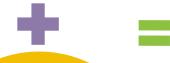

In-Person Attendees

- Attendees access poll using their personal device.
- Poll results are displayed on their personal device and on screen.

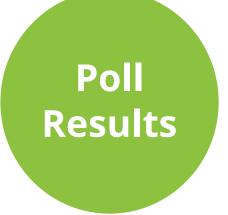

## **Best Practice Tips**

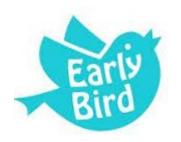

### **Sooner is Better!**

At the start of your presentation, let the audience know you'll use polling throughout your presentation. Before your first polling question, cue the audience so they are ready to participate in the poll. Especially for in-person sessions so the audience knows to have their personal devices ready.

### **Allow Time for Each Poll**

Allow time for discussion of the response results. Build in approximately 1-2 minutes for presenting and polling and 2-3 minutes for discussion of each question. Be sure to give attendees time to respond (see slide 12 for more detailed poll timing notes).

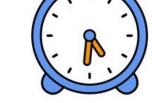

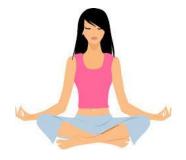

### **Embrace the Silence**

Don't panic when you don't see responses automatically populating within the live poll. Attendees are reading the question and focusing on their response. Fill the "silence" with extra food for thought! **Note:** There will be up to 45 second delay between what you see and what the virtual audience sees!

### **Less is More**

Make questions short and simple. Limit answer choices to 5 total. Use questions sparingly to highlight the points you want to emphasize most.

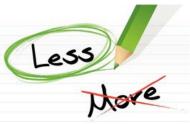

# **Don't Forget!**

**Friday, 21 October** | Deadline to Confirm Session Polling and Submit Slides with Polling Questions

Your ISPOR Contact:
Bianca Kovalenko, Manager,
Meeting Content
bkovalenko@ispor.org